## Wo finde ich das Zertifikat?

Im Firefox folgende URL eingeben: [https://statistik.thueringen.de](https://statistik.thueringen.de/)

Auf der rechten Seite auf "Zertifikatsdatei Preisermittler" klicken.

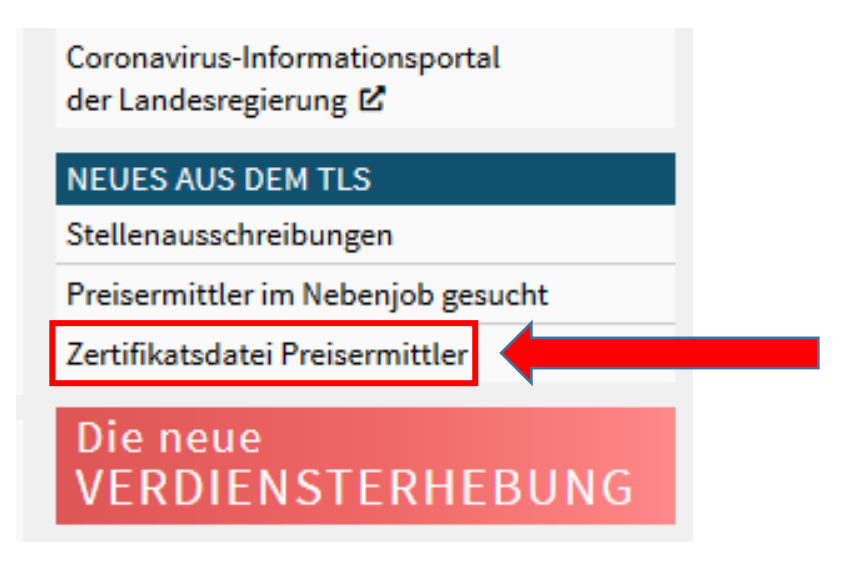

## Speichern des Zertifikates

Im nächsten Schritt: Rechtsklick auf "Zertifikat"  $\rightarrow$  "Ziel speichern unter..."

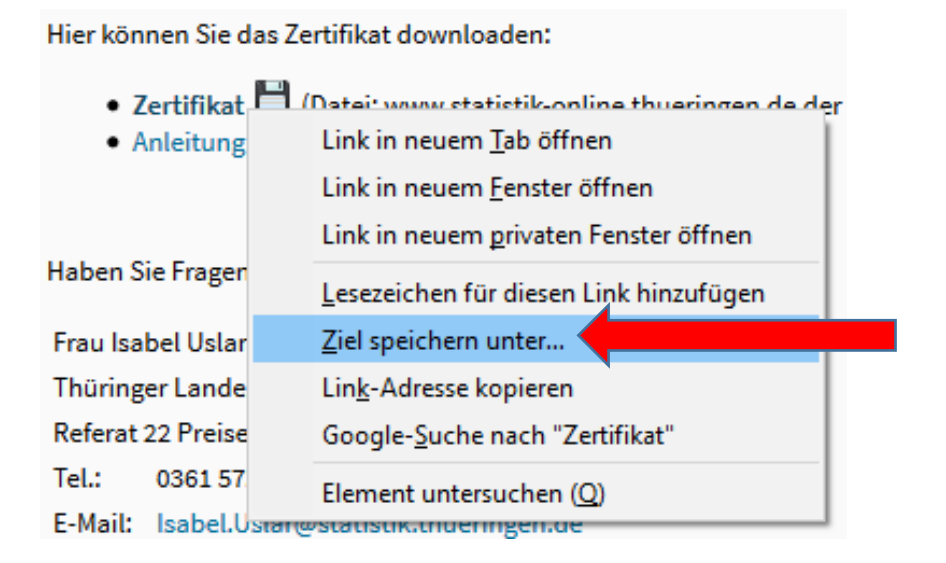

Sie müssen nun den Speicherort auswählen in welchem das neue Zertifikat gespeichert werden soll.

## **Der Speicherort auf Ihrem Gerät lautet:**

C:\Benutzer\preisem\AppData\Roaming\MEP\Zertifikat

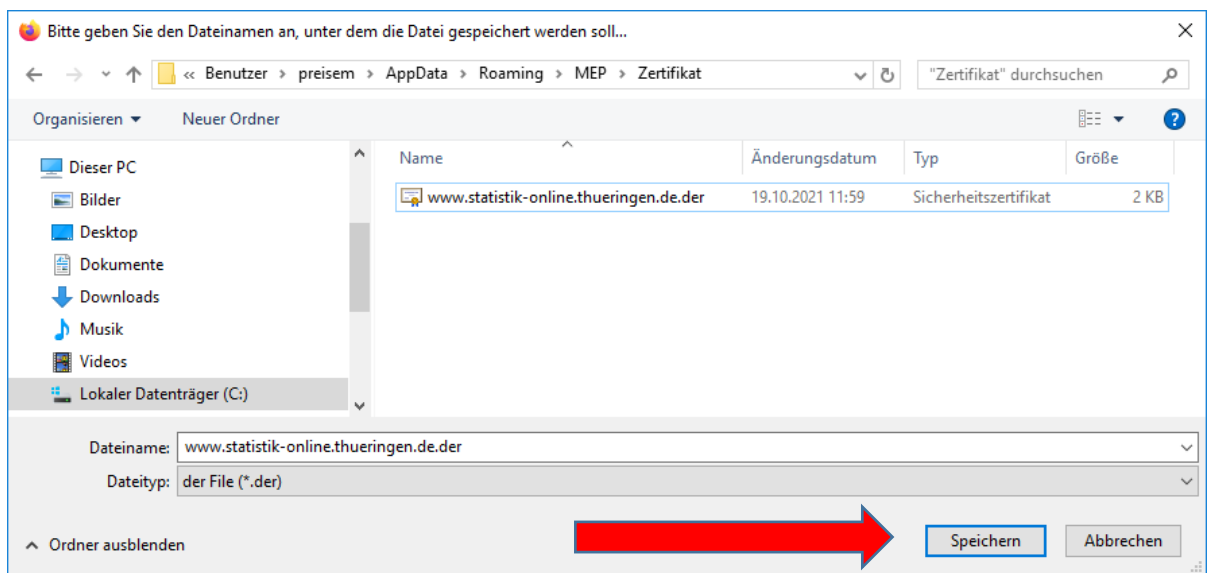

## Auf Speichern klicken!

Sollte eine Warnung erscheinen die auf eine bereits vorhandene Datei hinweist – können Sie diese bestätigen. Die Warnung erscheint, da das alte und das neue Zertifikat den gleichen Dateinamen haben.

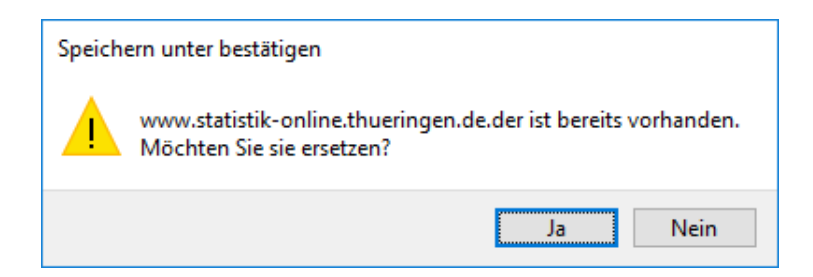

Mit "Ja" bestätigen.